# **SC-6TLx**

**SURIA Lx ATX Rev 2 Main Board User's Guide & Technical Reference 82440 LX PCI Chipset**

### **Table of Contents**

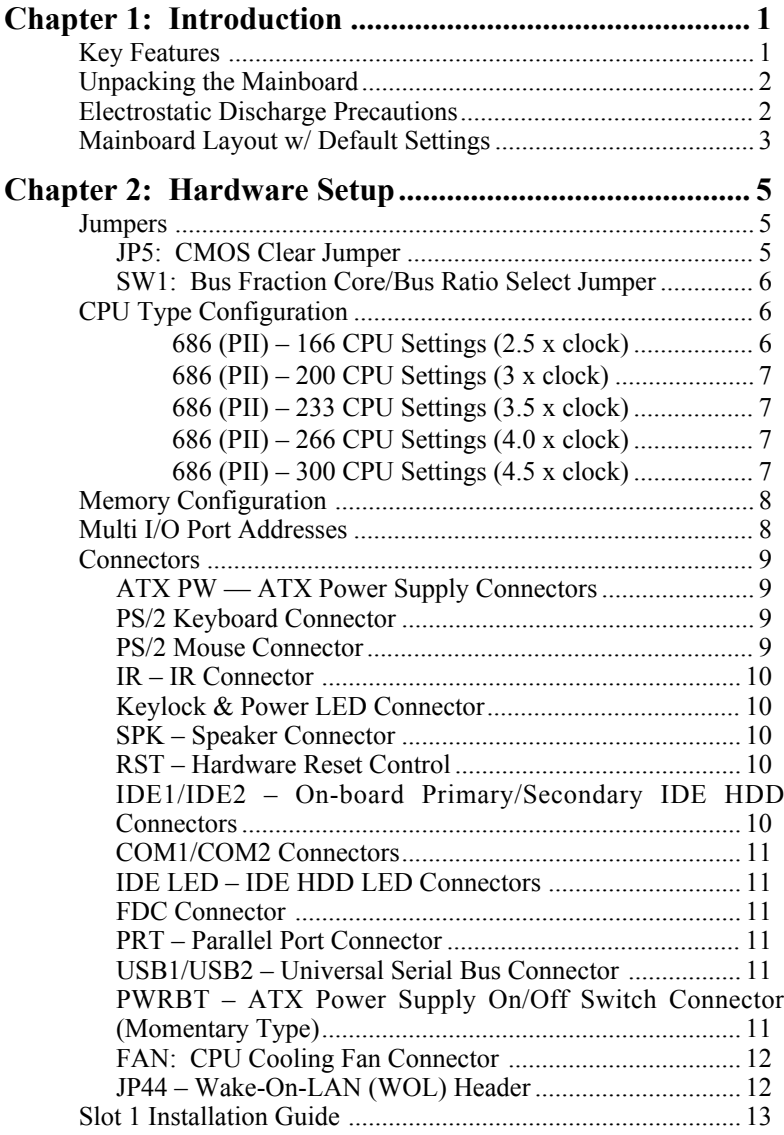

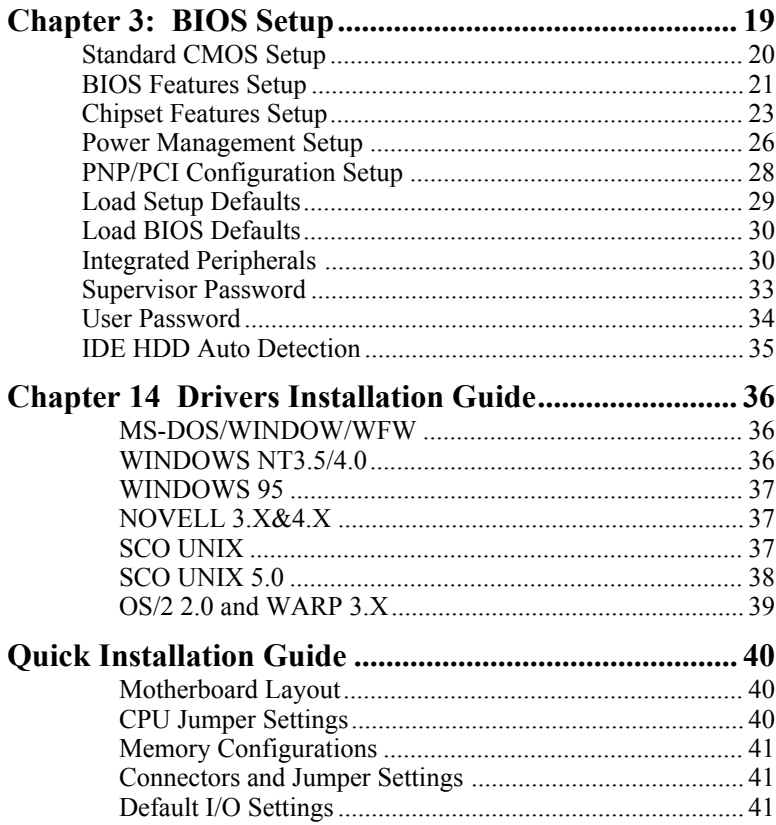

### **1 Introduction**

The 82440 LX PCI mainboard is a high-performance ATX architecture system board that supports 686 (PII) family CPUs. This mainboard is fully compatible with industry standards, and adds many technical enhancements.

#### **Key Features**

- Processor supports:
	- $-$  686 (PII) CPU up to 66 MHz host bus frequency (233  $\sim$  333 MHz)
	- **auto detection of CPU voltage**
	- **Slot 1 support**
- DRAM controller:
	- **supports 4 strips of 168-pin EDO /SDRM Unbuffered DIMM**
	- supports auto detection of memory type
	- **supports ECC or Parity configuration**
	- has onboard memory configurations from 8MB to 512MB
- BUS controller:
	- complies with the PCI specifications v2.1
	- four 32-bit PCI slots (Masters), three ISA slots, and 4-layer PCB
	- **supports Universal Serial Bus—USB (Optional)**
- Peripheral controller:
	- System BIOS built-in NCR4.0 SCSI/SY-S8115 SCSI/SY-V325- 2M Card BIOS and "Plug and Play" function
	- onboard built-in PCI Master IDE controller and floppy controller
	- onboard supports for two high speed UARTS (w/i 16550 FIFO) and Multimode parallel port for Standard, Enhanced (EPP) and high speed (ECP) modes, PS/2 mouse function
	- onboard supports FLASH Memory for easy upgrade BIOS
	- **onboard supports IR function**
	- One 32-bit AGP slot onboard

#### **Unpacking the Mainboard**

The mainboard package contains:

- The 82440LX Mainboard
- This User's Guide
- One Triones IDE Bus Master Drivers Diskette

*Note: Do not unpack the mainboard until you are ready to install it.*

Follow the precautions below while unpacking the mainboard.

- 1. Before handling the mainboard, ground yourself by grasping an unpainted portion of the system's metal chassis.
- 2. Remove the mainboard from its anti-static packaging and place it on a grounded surface, component side up.
- 3. Check the mainboard for damage. If any chip appears loose, press carefully to seat it firmly in its socket.

Do not apply power if the mainboard appears damaged. If there is damage to the board contact your dealer immediately.

### **Electrostatic Discharge Precautions**

Make sure you ground yourself before handling the mainboard or other system components. Electrostatic discharge can easily damage the components. Note that you must take special precaution when handling the mainboard in dry or air-conditioned environments.

Take these precautions to protect your equipment from electrostatic discharge:

- Do not remove the anti-static packaging until you are ready to install the mainboard and other system components.
- Ground yourself before removing any system component from its protective anti-static packaging. To ground yourself grasp the expansion slot covers or other unpainted portions of the computer chassis.
- Frequently ground yourself while working, or use a grounding strap.
- Handle the mainboard by the edges and avoid touching its components.

#### **Mainboard Layout w/ Default Settings**

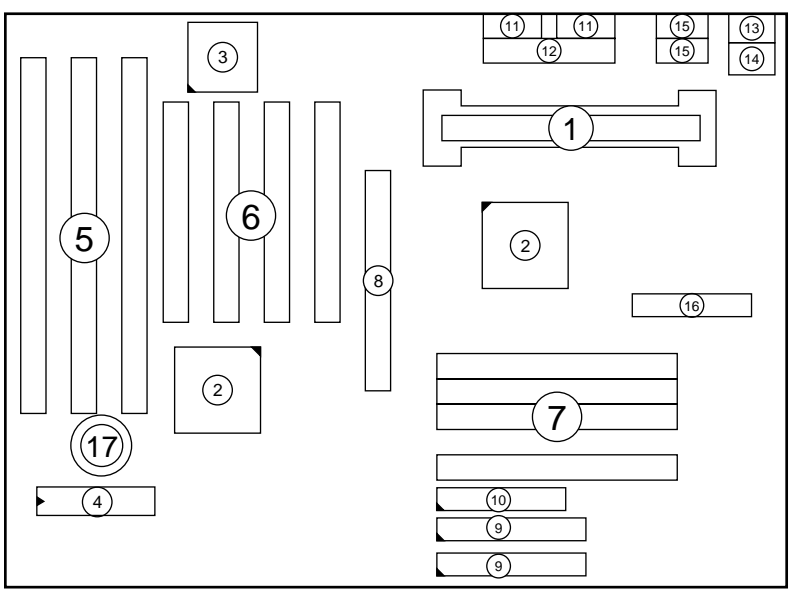

*Figure 1–1. Mainboard Layout*

- 
- 2. 82440LX Chipset 10. Floppy Connector<br>3. Ultra I/O Chip 11. COM1/COM2 Co
- 
- 
- 
- 
- 7. DIMM Memory Bank<br>8. AGP Port
- 
- 1. Slot 1 for PII CPU 9. IDE1/IDE2 Connector<br>
2. 82440LX Chipset 10. Floppy Connector
	-
- 3. Ultra I/O Chip 11. COM1/COM2 Connector<br>
12. Parallel Port Connector<br>
12. Parallel Port Connector
- 4. PnP FLASH BIOS 12. Parallel Port Connector<br>5. ISA Slot 13. PS/2 Keyboard Connector
- 5. ISA Slot 13. PS/2 Keyboard Connector<br>6. PCI Slot 14. PS/2 Mouse Connector
	- 14. PS/2 Mouse Connector<br>15. USB 1/2 Connector
	-
	- 16. ATX Power Connector
	- 17. CMOS Battery (Lithium battery, 3V)

**Default settings are as follows: 686 (PII) 233MHz CPU, On-board PCI Bus IDE Enabled, FDC Enabled, 2 high speed UARTS Enabled (w/ 16550 FIFO), 1 EPP/ECP port (ECP + EPP mode), and ATX Power Supply.**

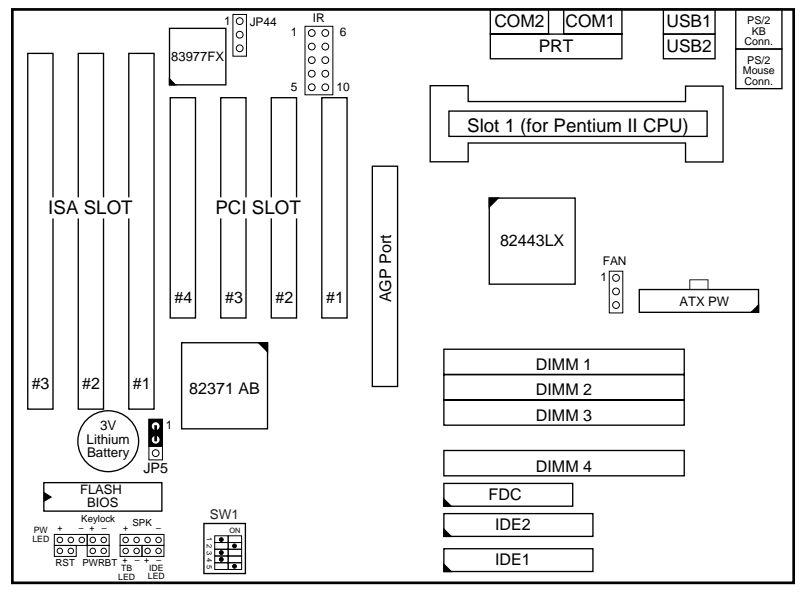

*Figure 1–2. Mainboard Default Setting*

*Important: Make sure the system is well ventilated to prevent overheating and ensure system stability.*

### **2 Hardware Setup**

This chapter explains how to configure the mainboard's hardware. After you install the mainboard, you can set jumpers, install memory on the mainboard, and make case connections. Refer to this chapter whenever you upgrade or reconfigure your system.

*CAUTION***:** *Turn off power to the mainboard, system chassis, and peripheral devices before performing any work on the mainboard or system.*

#### **Jumpers**

#### **JP5: CMOS Clear Jumper**

Clear the CMOS memory by momentarily shorting this jumper; then open the jumper to retain new settings.

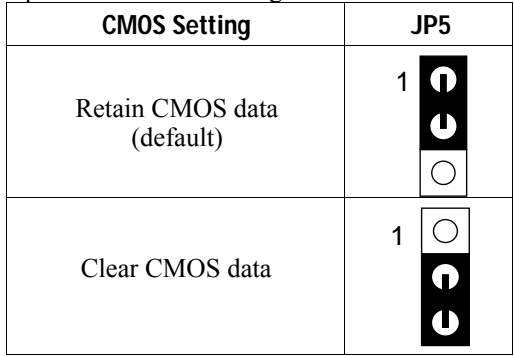

#### **SW1: Bus Fraction Core/Bus Ratio Select Jumper**

Set this jumper according to your CPU clock.

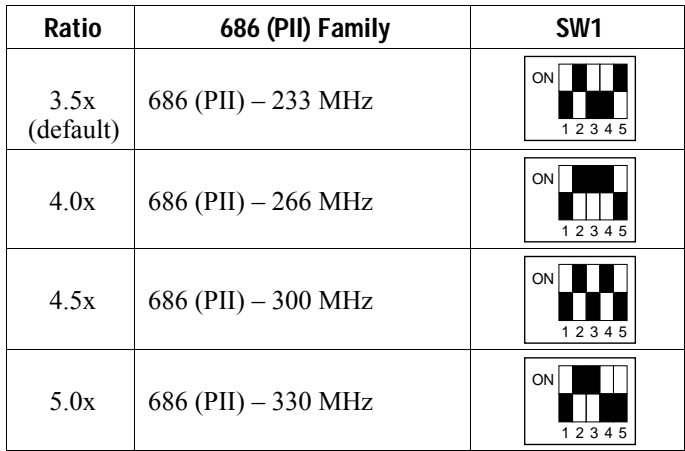

#### **CPU Type Configuration**

Set the mainboard's CPU switch SW1 according to CPU type as described below.

686 (PII) – 233 CPU Settings (3.5 x clock)

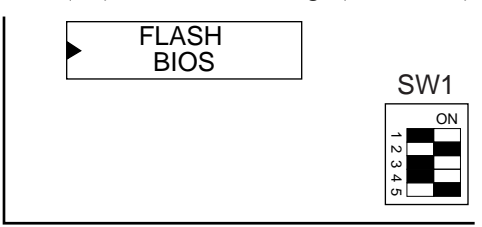

*Figure 2–1–1. CPU Jumper Settings*

686 (PII) – 266 CPU Settings (4.0 x clock)

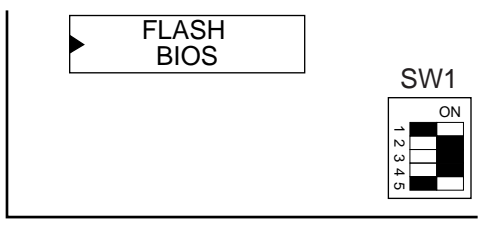

*Figure 2–1–2. CPU Jumper Settings*

686 (PII) – 300 CPU Settings (4.5 x clock)

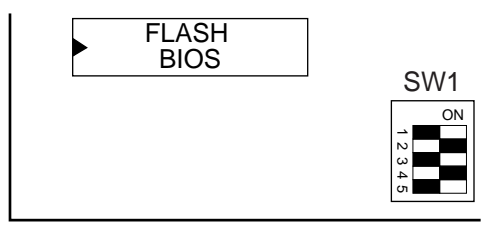

*Figure 2–1–3. CPU Jumper Settings*

686 (PII) – 330 CPU Settings (5.0 x clock)

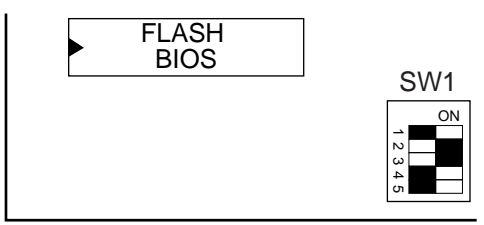

*Figure 2–1–4. CPU Jumper Settings*

#### **Memory Configuration**

The mainboard supports four banks of **168-pin 3.3V EDO/SDRM Unbuffered DIMM**. The mainboard supports **from 8 to 512 Mbytes** with no other restrictions on memory configurations. You can install DRAM in any combination without having to rely on a memory configuration table. Memory configuration is thus "**Table-Free**" in any bank.

#### **Multi I/O Port Addresses**

Default settings for multi-I/O port addresses are shown in the table below.

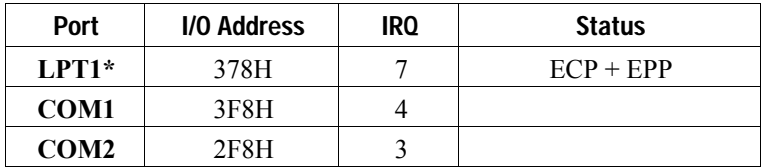

\* If default I/O port addresses conflict with other I/O cards (e.g. sound cards or I/O cards), you must adjust one of the I/O addresses to avoid address conflict. (You can adjust these I/O addresses from the BIOS.

#### **Connectors**

Attach the mainboard to case devices, or an external battery, via connectors on the mainboard. Refer to Figure 1-1 for connector locations and connector pin positions.

#### **ATX PW — ATX Power Supply Connectors**

The motherboard provides an ATX power supply connector. It is a twenty-pin male header connector. Plug the connector from the power directly onto the board connector while making sure the pin1 is in its position.

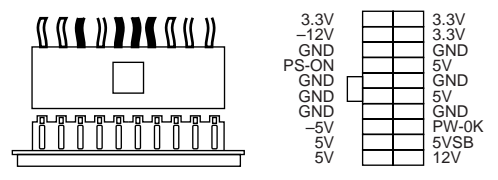

#### **PS/2 Keyboard Connector**

A six-pin female PS/2 keyboard connector is located at the rear of the board. Plug the keyboard jack into this connector.

*Note: Some sound cards have a default IRQ setting for IRQ7, which may conflict with printing functions. If this occurs do not use sound card functions at the same time you print.*

#### **PS/2 Mouse Connector**

A six-pin female PS/2 mouse connector is located at the rear of the board. Plug the mouse jack into this connector.

#### **IR – IR Connector**

A ten-pin wafer connector is for connecting to the IR device. Use the device that has the ASKIR or HPSIR specification and choose ASKIR/HPSIR from the BIOS setup.

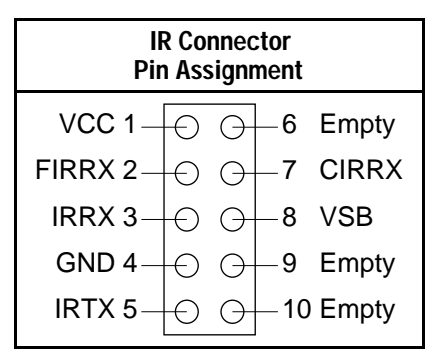

There are two ways to use this IR function. One is to connect a 5-pin IR device and treat it like an ordinary IR port. The other way is to connect a 10-pin IR device and use the advanced "IR Wake Up" PC function. Ask your IR provider for the new "IR Wake Up" function.

#### **Keylock & Power LED Connector**

This connector is for a lock that may be installed on the system case for enabling or disabling the keyboard. This connector also attaches to the case's Power LED. (Pin 1, 3 for power LED, pin 4, 5 for keylock.)

#### **SPK – Speaker Connector**

Attach the system speaker to connector SPK.

#### **RST – Hardware Reset Control**

Attach the Reset switch to RST. Closing the Reset switch restarts the system.

#### **IDE1/IDE2 – On-board Primary/Secondary IDE HDD Connectors**

Attach on-board hard disk drives to these connectors.

#### **COM1/COM2 Connectors**

Connect COM1/COM2 devices to these connectors.

#### **IDE LED – IDE HDD LED Connectors**

Attach on-board IDE device LEDs to this connector. The LED lights when an IDE device is active.

#### **FDC Connector**

Attach floppy cable to this connector.

#### **PRT – Parallel Port Connector**

Attach parallel port cable to this connector.

#### **USB1/USB2 – Universal Serial Bus Connector**

Attach USB cable to these connectors for external USB device.

#### **PWRBT – ATX Power Supply On/Off Switch Connector (Momentary Type)**

Attach a two-pin switch to this connector for turning the ATX power supply on/off.

#### **FAN: CPU Cooling Fan Connector**

This 3-pins connector provides 12V power for the CPU cooling fan which matches the pin assignment of this connector. If you enable the Suspend Mode function in BIOS setup, this fan will stop when the system is into the suspend mode.

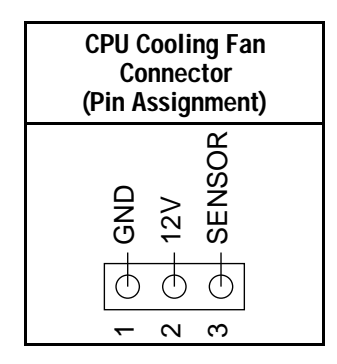

*Note: Make sure the pin assignment of our CPU Cooling Fan is matched with this connector before connecting it, otherwise, you may damage either the mainboard or the cooling fan.*

#### **JP44 – Wake-On-LAN (WOL) Header**

Attach a 3-pin connector from the LAN card which supports the Wake-On-LAN (WOL) function. This function lets users wake up the connected computer through the LAN card. (The cable should be included with the LAN card.)

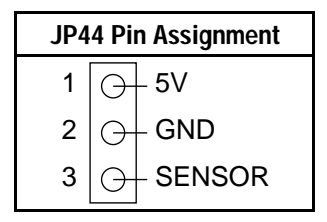

#### **Slot 1 Installation Guide**

This mainboard provides a non-boxed 686 (PII) CPU retention set to secure the CPU on this board. Follow the steps below to secure this type of CPU on to your motherboard.

#### **Step 1:**

Find the ATX PW and the Slot 1 on the board and set the board in the direction as follows before doing any installation.

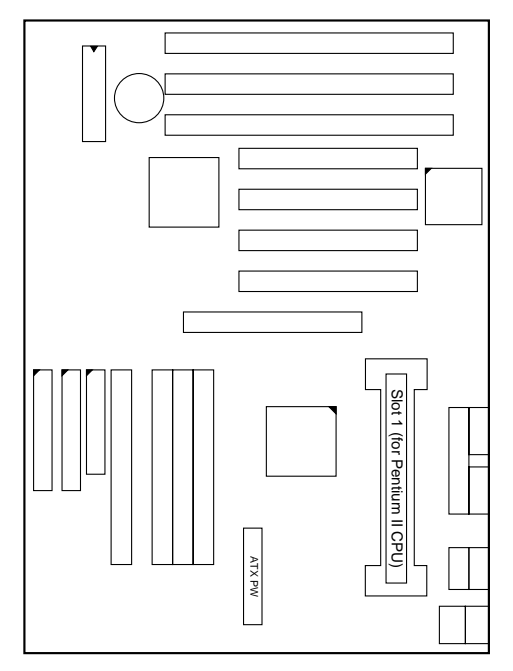

Install the 2 pairs of screws, as shown in the following figure, from the bottom of the motherboard upward onto the mainboard.

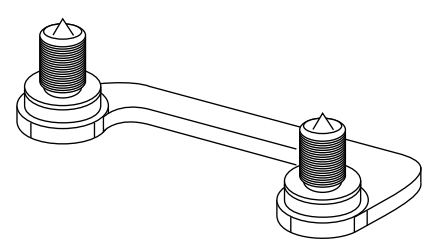

#### **Step 2:**

Insert the supporting base, which is shown below, into the two holes directly to the left of the 2 sets of screws that have just been inserted on to the board.

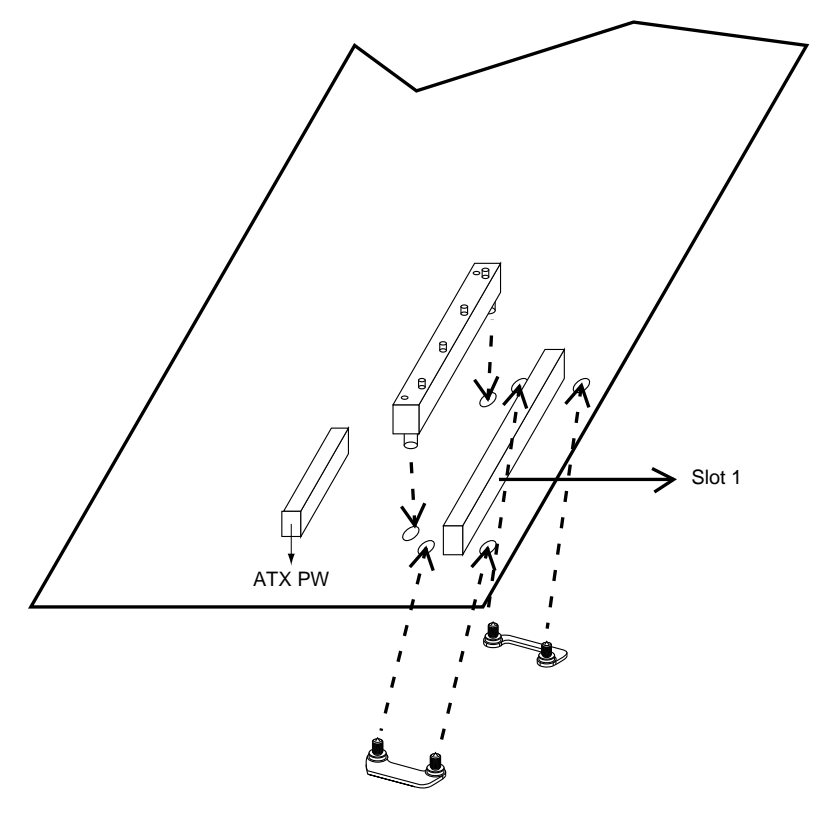

#### **Step 3:**

Insert the 2 latches into the two holes of the supporting base and then turn them 90° to secure the CPU.

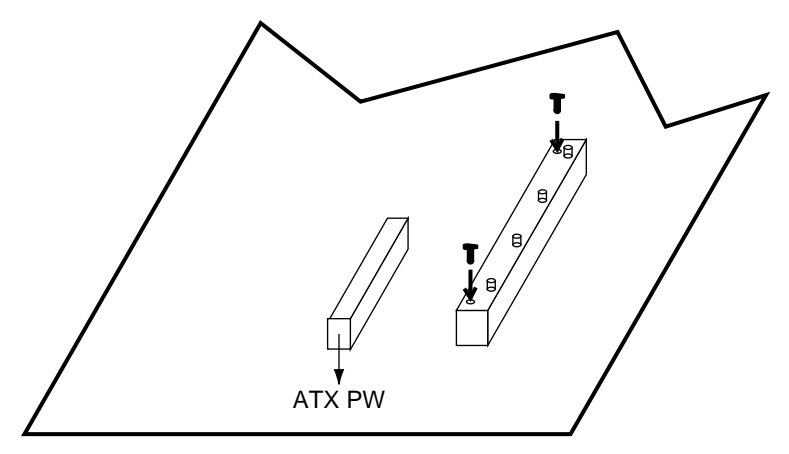

#### **Step 4:**

Set the retention clip right on the top of the 2 sets of screws which are along the sides of Slot1 and then tighten the 4 screws on the retention clip.

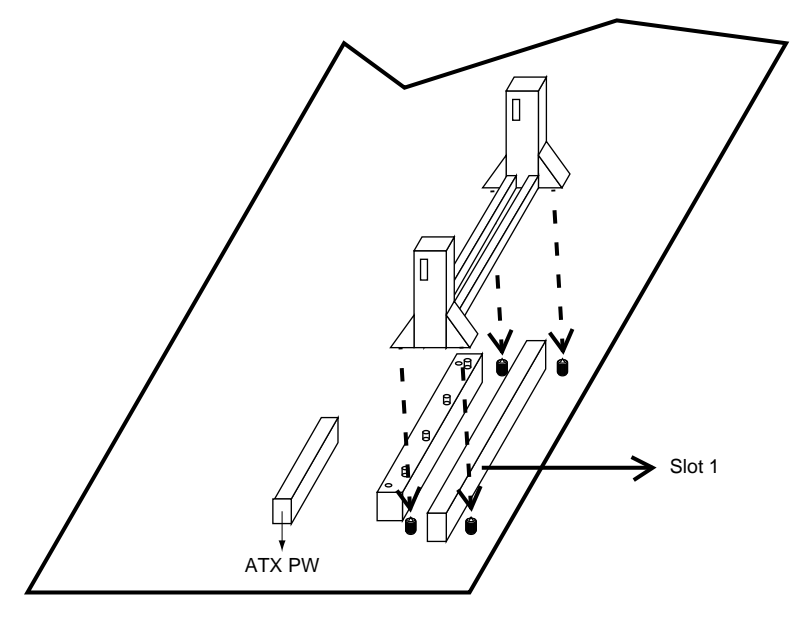

#### **Step 5:**

Insert the CPU into the retention clip and notice that the heat sink is on the left hand side of the board. Lock the two latches on the sides of the CPU to secure the CPU.

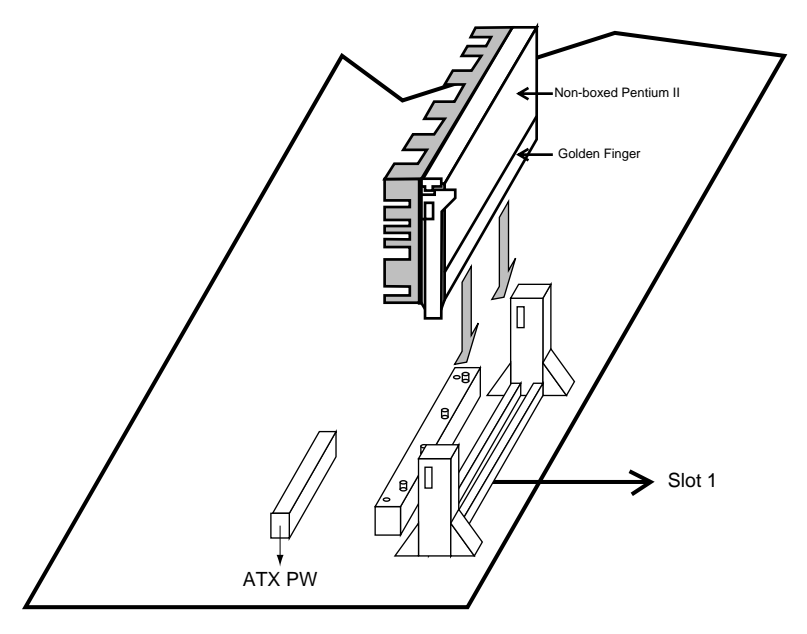

#### **Step 6:**

Insert the clip portion of the CPU supporter, which is shown below, so that the heat sink can sit on the top of the whole CPU supporter.

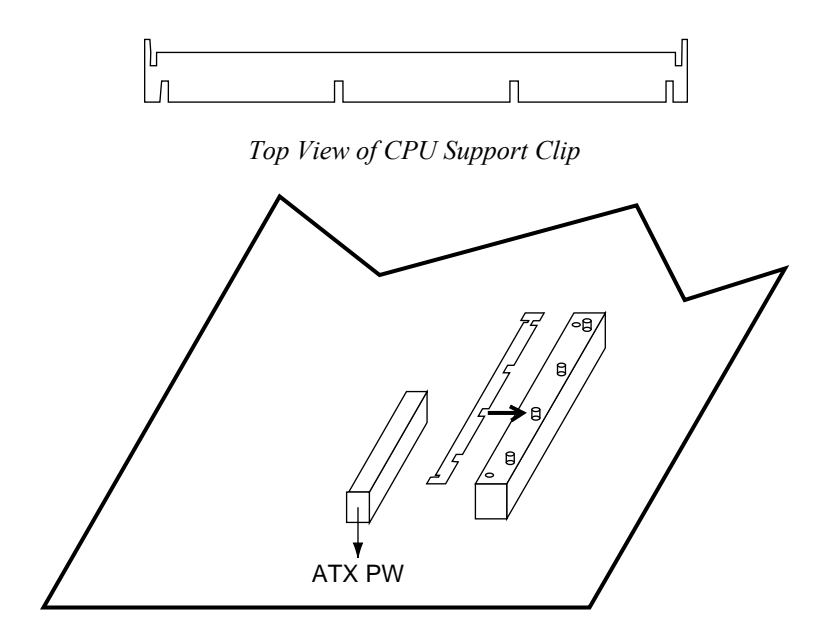

### **3 BIOS Setup**

The mainboard's BIOS setup program is the ROM PCI/ISA BIOS from Award Software Inc. Enter the Award BIOS program's Main Menu as follows:

- 1. Turn on or reboot the system. After a series of diagnostic checks, you are asked to press DEL to enter Setup.
- 2. Press the <DEL> key to enter the Award BIOS program and the main screen appears:

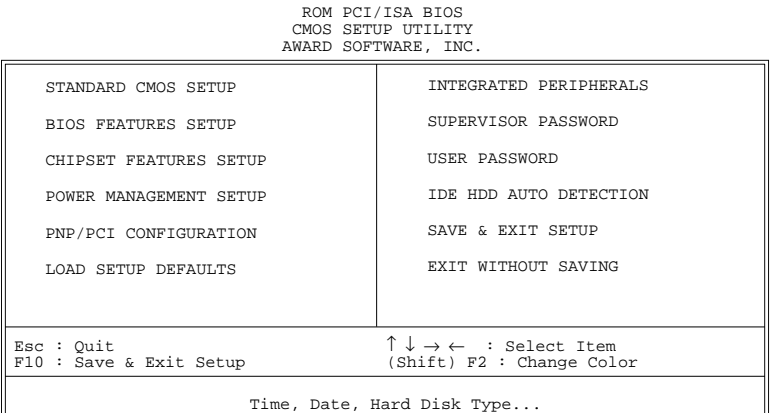

- 3. Choose an option and press <Enter>. Modify the system parameters to reflect the options installed in the system. (See the following sections.)
- 4. Press <ESC> at anytime to return to the Main Menu.
- 5. In the Main Menu, choose "SAVE AND EXIT SETUP" to save your changes and reboot the system. Choosing "EXIT WITHOUT SAVING" ignores your changes and exits the program.

The Main Menu options of the Award BIOS are described in the sections that follow.

#### **Standard CMOS Setup**

Run the Standard CMOS Setup as follows.

1. Choose "STANDARD CMOS SETUP" from the Main Menu. A screen appears.

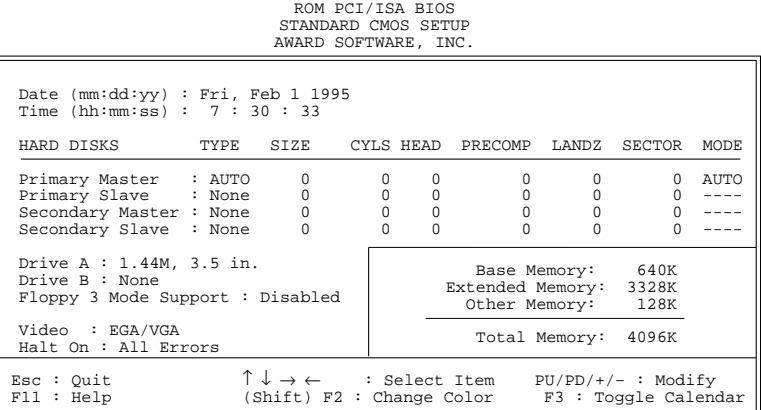

2. Use arrow keys to move between items and select values. Modify selected fields using PgUp/PgDn/+/– keys. Some fields let you enter values directly.

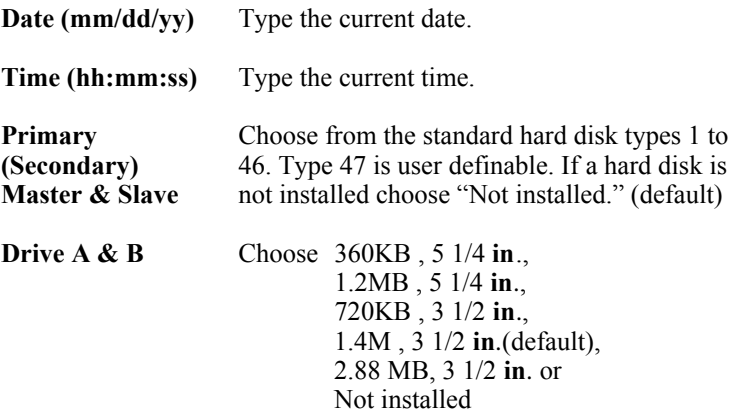

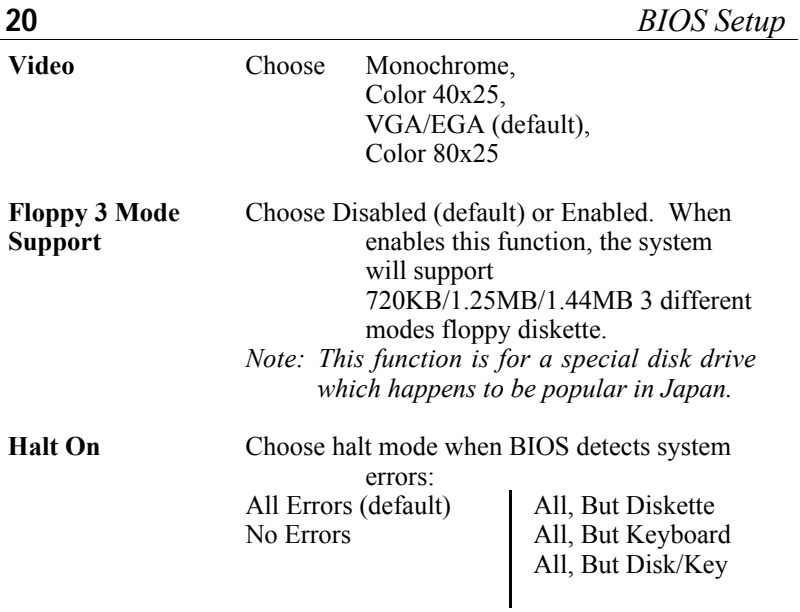

3. When you finish, press the <ESC> key to return to the Main Menu.

#### **BIOS Features Setup**

Run the BIOS Features Setup as follows.

1. Choose "BIOS FEATURES SETUP" from the Main Menu and a screen with a list of items appears. (**The screen below shows the BIOS default settings.**)

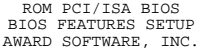

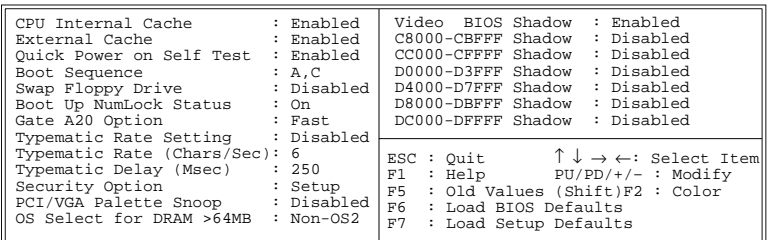

2. Use the arrow keys to move between items and to select values. Modify the selected fields using the  $PgUp/PgDn/+/$  keys.  $\leq F$  keys are explained below:

<F1>: "Help" gives options available for each item.

Shift <F2>: Change color.

- $\langle$ F5>: Get the old values. These values are the values with which the user started the current session the user started the current session.
- <F6>: Load all options with the BIOS Setup default values.
- $\leq$ F7>: Load all options with the Power-On default values.

A short description of screen items follows:

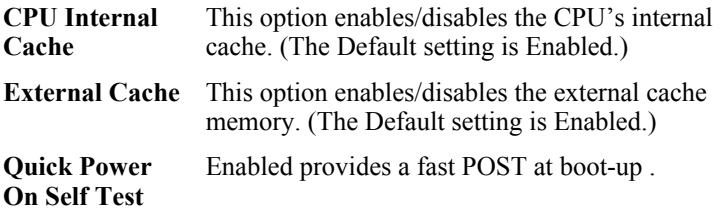

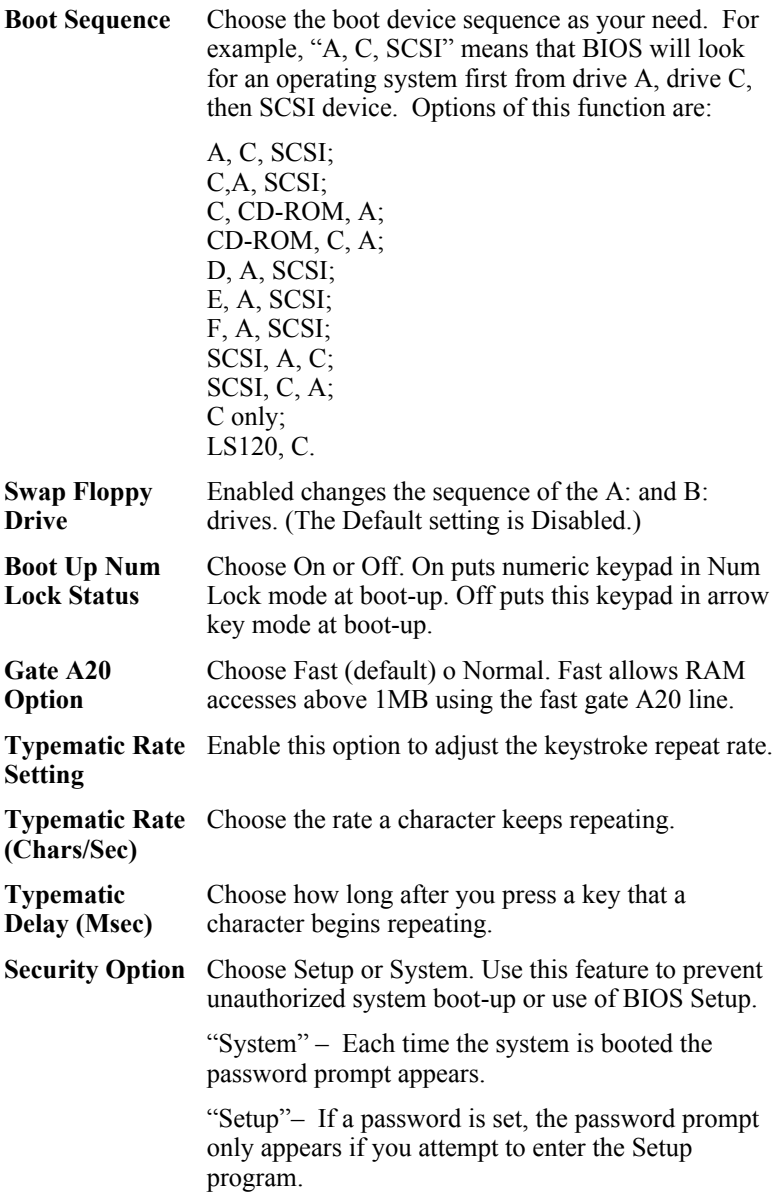

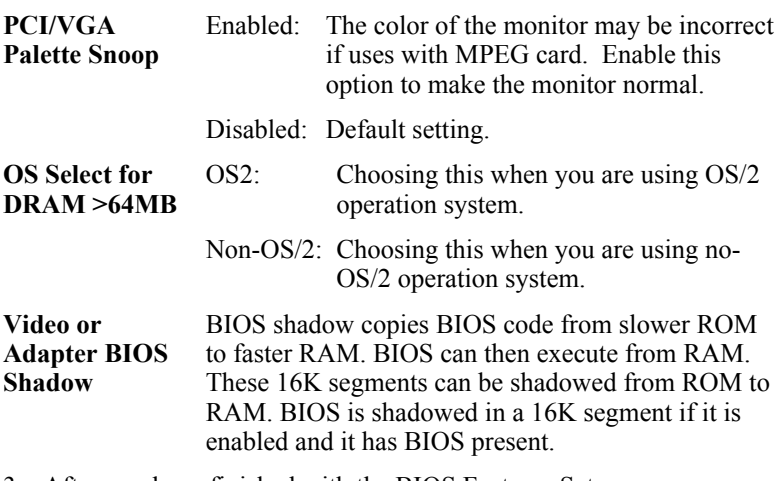

3. After you have finished with the BIOS Features Setup program, press the <ESC> key and follow the screen instructions to save or disregard your settings.

#### **Chipset Features Setup**

The Chipset Features Setup option changes the values of the chipset registers. These registers control system options in the computer.

*Note: Change these settings only if you are familiar with the Chipset.* Run the Chipset Features Setup as follows.

1. Choose "CHIPSET FEATURES SETUP" from the Main Menu and the following screen appears. (The screen below shows default settings.)

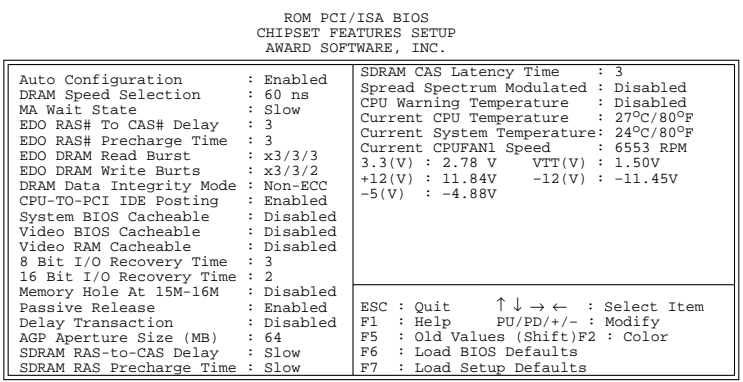

2. Use the arrow keys to move between items and select values. Modify selected fields using the PgUp/PgDn/+/– keys.

A short description of screen items follows:

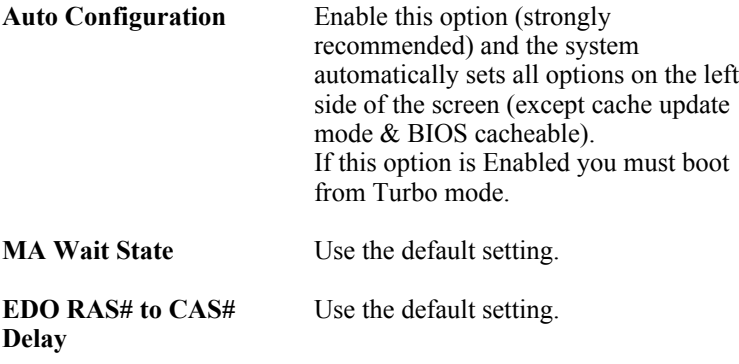

*BIOS Setup* **25**

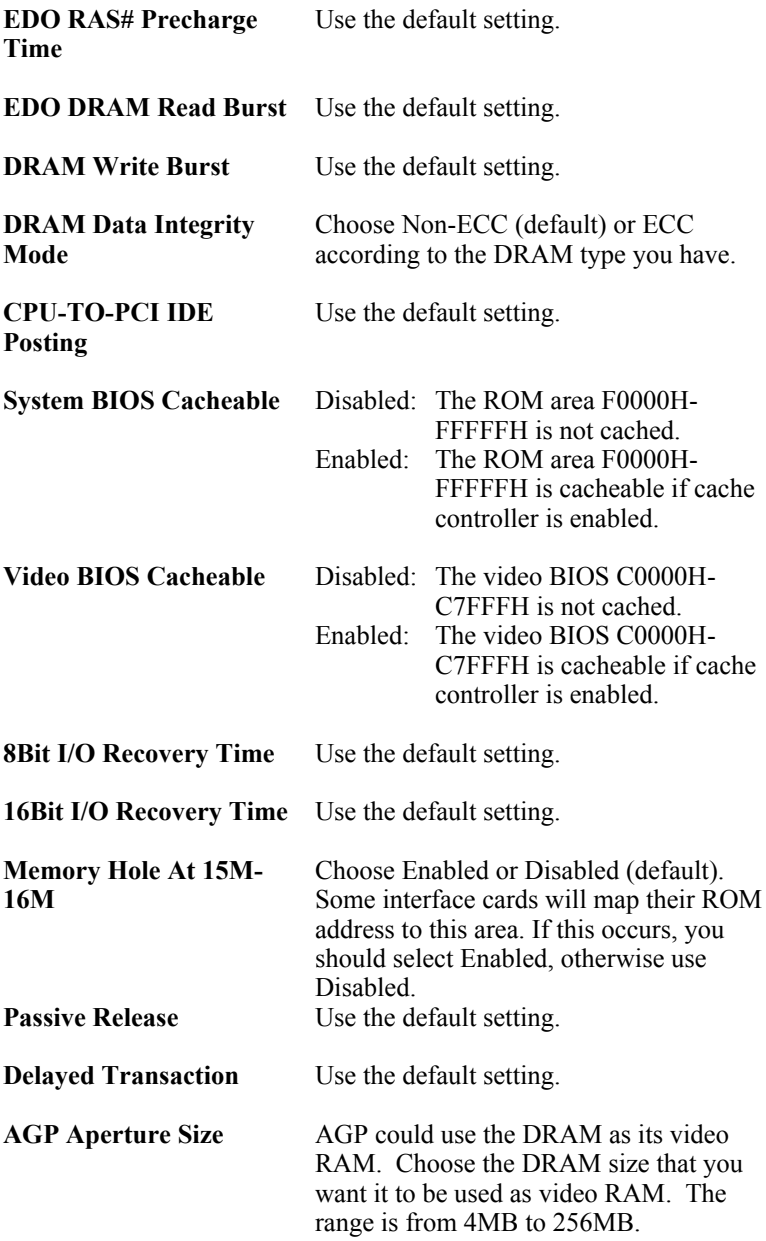

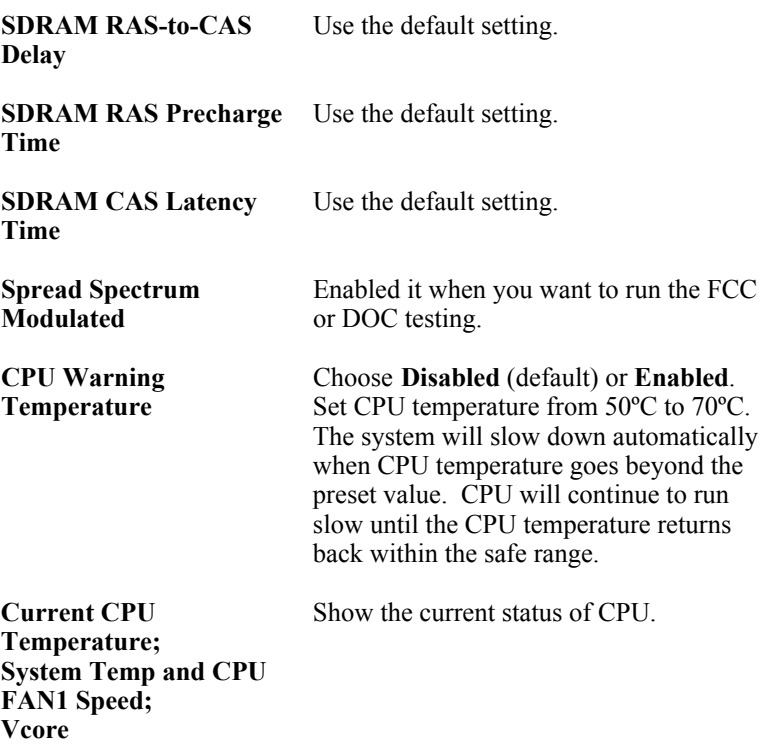

3. After you have finished with the Chipset Features Setup, press the <ESC> key and follow the screen instructions to save or disregard your settings.

#### **Power Management Setup**

The Power Management Setup option sets the system's power saving functions.

Run the Power Management Setup as follows.

1. Choose "POWER MANAGEMENT SETUP" from the Main Menu and a screen with a list of items appears.

ROM PCI/ISA BIOS

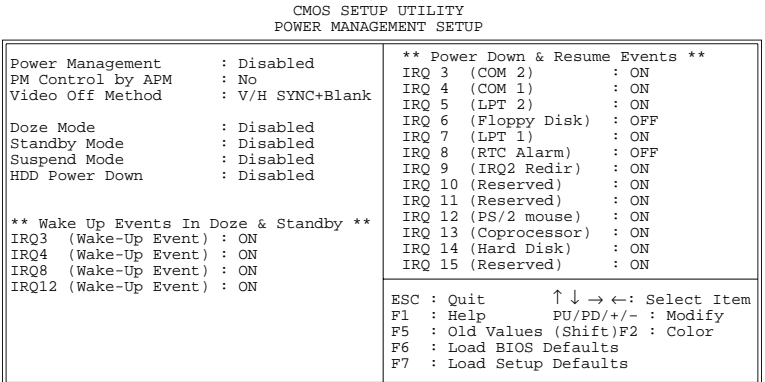

2. Use the arrow keys to move between items and to select values. Modify the selected fields using the PgUp/PgDn/+/- keys.

A short description of selected screen items follows:

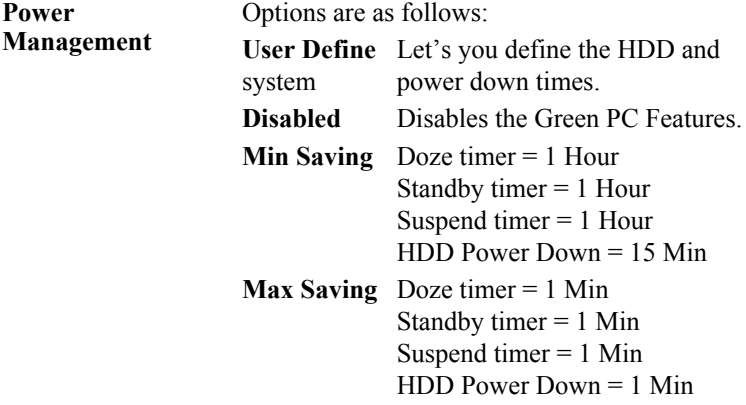

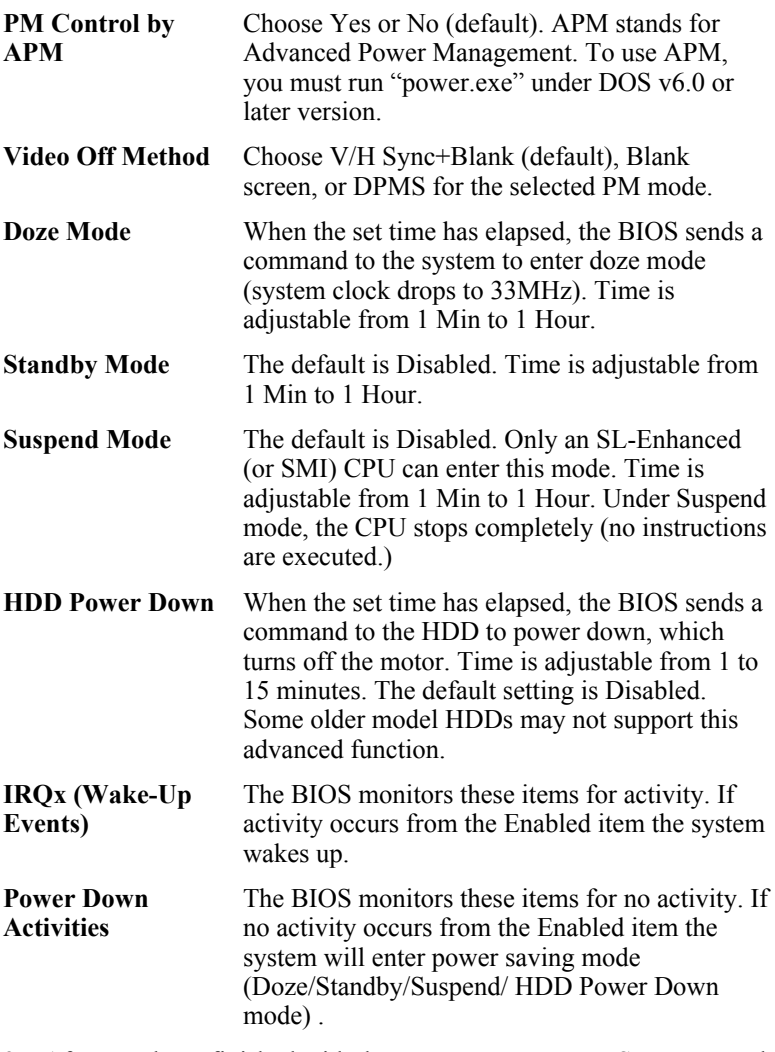

3. After you have finished with the Power Management Setup, press the <ESC> key to return to the Main Menu.

#### **PNP/PCI Configuration Setup**

This option sets the mainboard's PCI Slots. Run this option as follows:

1. Choose "PNP/PCI CONFIGURATION SETUP" from the Main Menu and the following screen appears. (The screen below shows default settings.)

ROM PCI/ISA BIOS PNP/PCI CONFIGURATION AWARD SOFTWARE, INC.

| Resources Controlled By : Manual<br>Reset Configuration Data : Disabled | PCI IRO Actived By : Level<br>PCI IDE IRO Map To : PCI-AUTO          |
|-------------------------------------------------------------------------|----------------------------------------------------------------------|
|                                                                         | Primary IDE INT# : A                                                 |
| IRO-3 assigned to: Legacy ISA*                                          | Secondary IDE INT# : B                                               |
| IRO-4 assigned to: Legacy ISA*                                          |                                                                      |
| IRO-5 assigned to: PCI/ISA PnP*                                         |                                                                      |
| IRO-7 assigned to: Legacy ISA*                                          |                                                                      |
| IRO-9 assigned to: PCI/ISA PnP*                                         |                                                                      |
| IRO-10 assigned to: PCI/ISA PnP*                                        |                                                                      |
| IRO-11 assigned to: PCI/ISA PnP*                                        |                                                                      |
| IRQ-12 assigned to: PCI/ISA PnP*                                        |                                                                      |
| IRO-14 assigned to: Legacy ISA*                                         |                                                                      |
| IRO-15 assigned to: Legacy ISA*                                         |                                                                      |
| DMA-0 assigned to: PCI/ISA PnP*                                         | ESC: Quit $\uparrow \downarrow \rightarrow \leftarrow$ : Select Item |
| DMA-1 assigned to: PCI/ISA PnP*                                         | : Help PU/PD/+/- : Modify<br>F1                                      |
| DMA-3 assigned to: PCI/ISA PnP*                                         | F5.<br>: Old Values (Shift)F2 : Color                                |
| DMA-5 assigned to: PCI/ISA PnP*                                         | F6.<br>: Load BIOS Defaults                                          |
| assigned to: PCI/ISA PnP*<br>DMA-6                                      | F7<br>: Load Setup Defaults                                          |
| DMA-7 assigned to: PCI/ISA PnP*                                         |                                                                      |

- \*: These items will disappear when Resource Controlled. is Auto.
- 2. Use the arrow keys to move between items and select values. Modify selected fields using the PgUp/PgDn/+/– keys.

A short description of screen items follows:

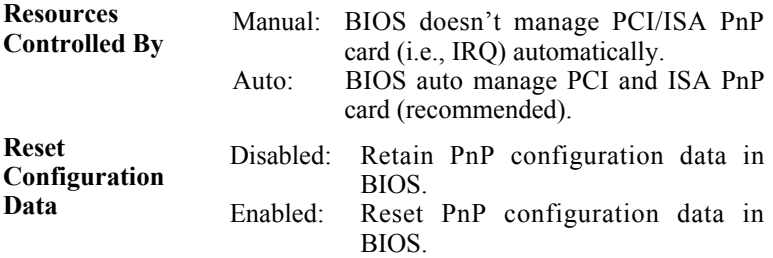

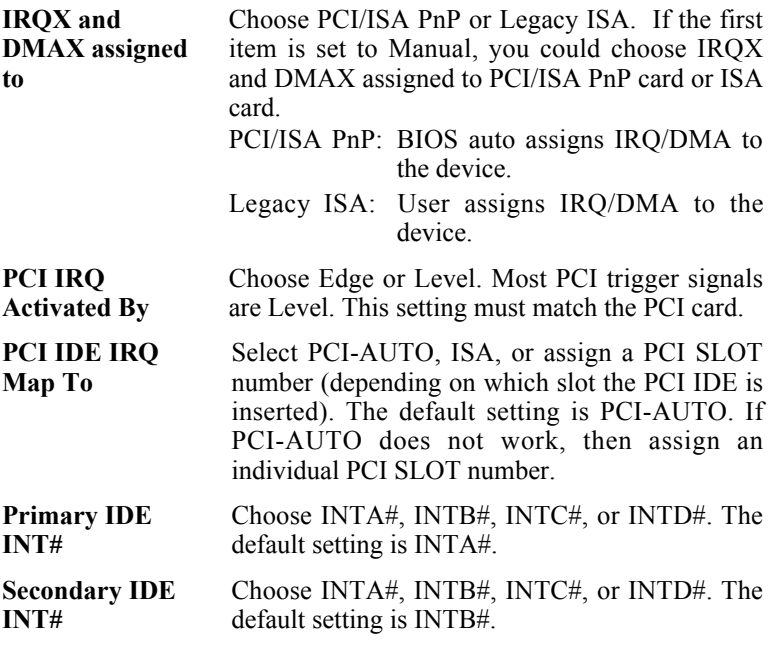

3. After you have finished with the PCI Slot Configuration, press the  $\leq$ ESC $>$  key and follow the screen instructions to save or disregard your settings.

#### **Load Setup Defaults**

This item loads the system values you have previously saved. Choose this item and the following message appears:

```
"Load SETUP Defaults (Y/N)? N"
```
To use the SETUP defaults, change the prompt to "Y" and press  $\leq$ Enter $\geq$ 

*Note: The SETUP Defaults are optimized for the most stabilized performance.*

#### **Load BIOS Defaults**

Choose this item and the following message appears:

```
"Load BIOS Defaults (Y/N)?N"
```
To use the BIOS defaults, change the prompt to "Y" and press <Enter>.

*Note: BIOS DEFAULTS values are adjusted for high performance. If you run into any problems after loading BIOS DEFAULTS, please load the SETUP DEFAULTS for the stable performance.*

#### **Integrated Peripherals**

The Integrated Peripherals option changes the values of the chipset registers. These registers control system options in the computer.

*Note: Change these settings only if you are familiar with the Chipset.*

Run the Integrated Peripherals as follows.

1. Choose "Integrated Peripherals" from the Main Menu and the following screen appears. (The screen below shows default settings.,

ROM PCI/ISA BIOS INTEGRATED PERIPHERALS AWARD SOFTWARE, INC.

| IDE HDD Block Mode : Enabled<br>IDE Primary Master PIO : Auto<br>IDE Primary Slave PIO : Auto<br>IDE Secondary Master PIO : Auto<br>IDE Secondary Slave PIO : Auto<br>On-Chip Primary PCI IDE: Enabled<br>On-Chip Secondary PCI IDE: Enabled<br>PCI Slot IDE 2nd Channel : Enabled |                       | USB Controller<br>: Enabled                                                                                                    |
|----------------------------------------------------------------------------------------------------|-----------------------|----------------------------------------------------------------------------------------------------|
| Onboard FDD Controller<br>Onboard Serial Port 1 : 3F8/IR04<br>Onboard Serial Port 2 : 2F8/IR03<br>UART 2 Mode : Standard<br>Onboard Parallel Port : 378H/IRO7<br>Onboard Parallel MODE : ECP/EPP<br>ECP Mode Use DMA : 3<br>Parallel Port EPP Type                                 | : Enabled<br>: EPP1.9 | ESC: Quit $\uparrow \downarrow \rightarrow \leftarrow$ : Select Item<br>: Help PU/PD/+/- : Modify<br>F1<br>F5 : Old Values (Shift)F2 : Color<br>F6 : Load BIOS Defaults<br>F7<br>: Load Setup Defaults |

2. Use the arrow keys to move between items and select values. Modify selected fields using the PgUp/PgDn/+/– keys.

A short description of screen items follows:

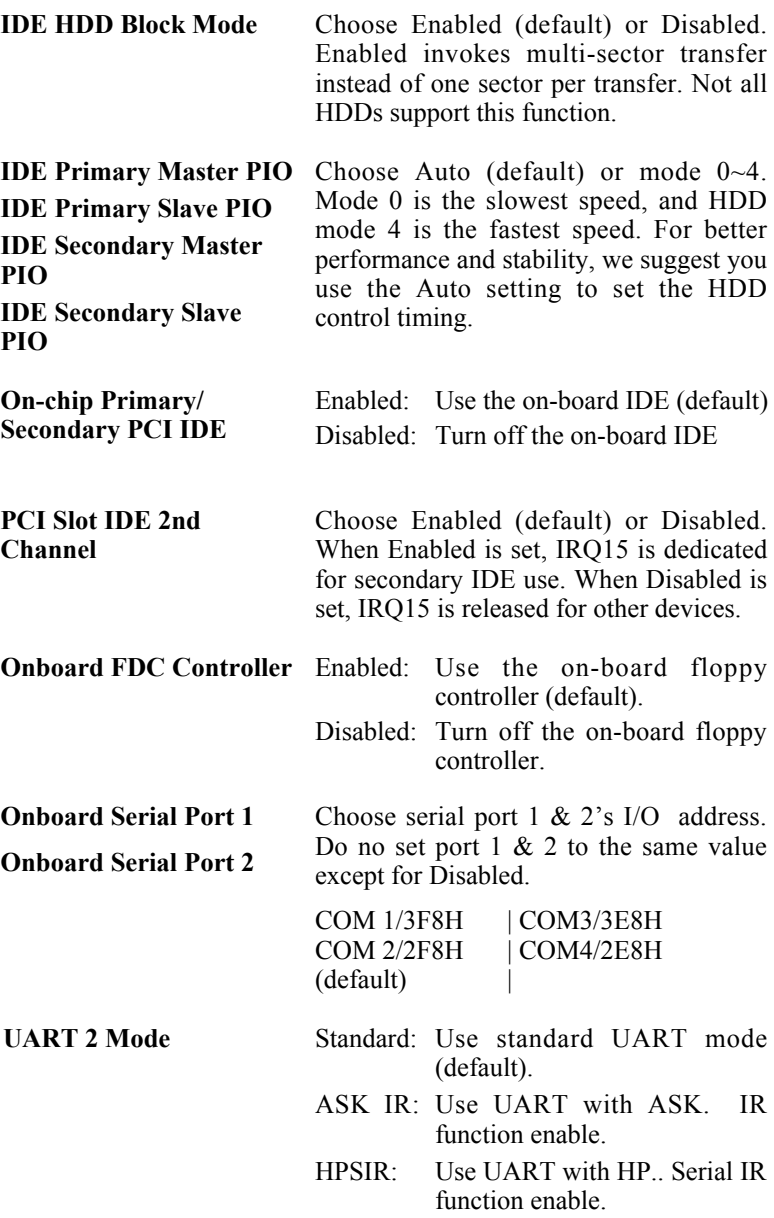

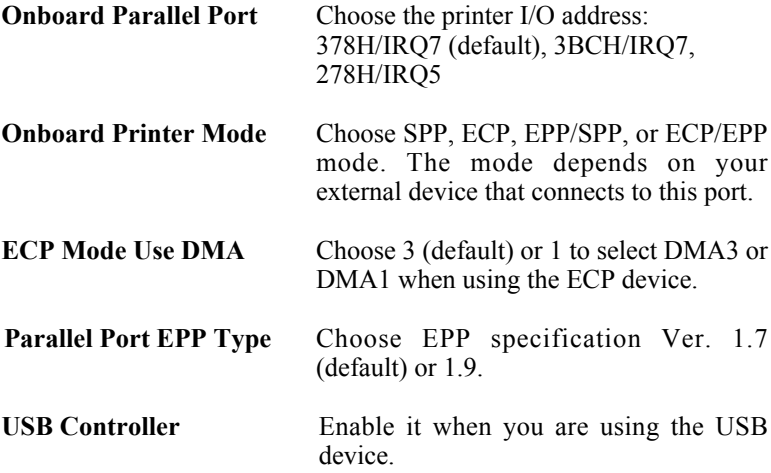

#### **Supervisor Password**

Based on the setting you made in the "Security Option" of the "BIOS FEATURES SETUP", this Main Menu item lets you configure the system so that a password is required every time the system boots or an attempt is made to enter the Setup program. Change the password as follows:

1. Choose "SUPERVISOR PASSWORD" in the Main Menu and press <Enter>. The following message appears:

#### **"Enter Password:"**

2. Enter a password and press <Enter>.

(If you do not wish to use the password function, you can just press <Enter> and a "Password disabled" message appears. )

3. After you enter your password, the following message appears prompting you to confirm the new password:

#### **"Confirm Password:"**

- 4. Re-enter your password and then Press <ESC> to exit to the Main Menu.
- 5. You have the right to change any changeable settings in the "CMOS SETUP UTILITY"
- *Important: If you forget or lose the password, the only way to access the system is to set jumper JP5 to clear the CMOS RAM. All setup information is lost and you must run the BIOS setup program again.*

#### **User Password**

Based on the setting you made in the "Security Option" of the "BIOS FEATURES SETUP", this Main Menu item lets you configure the system so that a password is required every time the system boots or an attempt is made to enter the Setup program. Change the password as follows:

1. Choose "USER PASSWORD" in the Main Menu and press <Enter>. The following message appears:

#### **"Enter Password:"**

2. Enter a password and press <Enter>.

(If you do not wish to use the password function, you can just press <Enter> and a "Password disabled" message appears. )

3. After you enter your password, the following message appears prompting you to confirm the new password:

#### **"Confirm Password:"**

- 4. Re-enter your password and then Press <ESC> to exit to the Main Menu.
- 5. You are not allowed to change any setting in "CMOS SETUP UTILITY" except change user's password.
- *Important: If you forget or lose the password, the only way to access the system is to set jumper JP5 to clear the CMOS RAM. All setup information is lost and you must run the BIOS setup program again.*

#### **IDE HDD Auto Detection**

This Main Menu item automatically detects the hard disk type and configures the STANDARD CMOS SETUP accordingly.

*Note: This function is only valid for IDE hard disks.*

ROM PCI/ISA BIOS CMOS SETUP UTILITY AWARD SOFTWARE, INC.

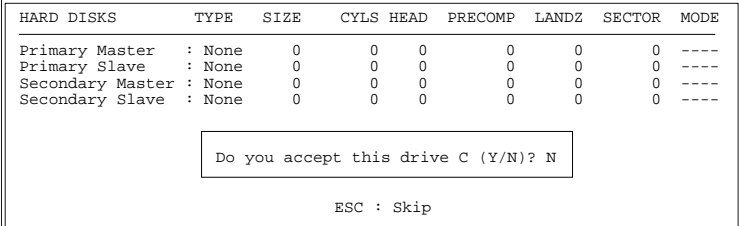

### **4 Drivers Installation Guide**

Triones IDE Bus Master Drivers Installation Guide is for Intel PIIX/PIIX3 Chipset.

#### **MS-DOS/WINDOW/WFW**

- 1) You should install CD-ROM in secondary channel in Windows (WFW).
- 2) Change the current directory to a: or b:.
- 3) Under DOS command line prompt, run the SETUP directly.

After entering the setup utility, just follow the instructions of the setup.

#### **WINDOWS NT3.5/4.0**

- 1) From the Program Manager, double click on "Windows NT Setup" in the Main group.
- 2) Select "Options/Add/Remove SCSI Adapters...".
- 3) Click on Add.
- 4) The "Select SCSI Adapter Option" dialog will appear; select "Other (Requires a disk from a hardware manufacturer)" from the "Adapter:" list box.
- 5) Next, the "Insert Diskette" dialog box will appear; insert the Triones PIIX/PIIX3 Bus Master EIDE/ATAPI Driver disk into Drive A: and type in "a:\winnt35" and <Return>.
- 6) Next, the "Select OEM Option" dialog box will appear; select "PIIX/PIIX3 Bus Master EIDE/ATAPI" and click "OK".
- 7) Next, the "Select SCSI Adapter Option" dialog box will appear; click on the "Install" button in the dialog box. If installation is successful, the "SCSI Adapter Setup" dialog box will reappear, and "PIIX/PIIX3 Bus Master EIDE/ATAPI" will be listed. That means the driver is installed.
- 8) Reboot your system to load the driver.

#### **WINDOWS 95**

- 1) Close any running applications.
- 2) Insert the floppy disk into drive A:.
- 3) Open "My Computer", double click "Drive A:".
- 4) Double click "Win95".
- 5) Double click the Setup program.
- 6) Then just follow the instruction.

#### **NOVELL 3.X&4.X**

- 1) Copy the driver TRIN4X.DSK or TRIN312.DSK to the subdirectory which holds the file SERVER.EXE.
- 2) Boot up the file server.
- 3) On the system console and on the command prompt state, type in: **load TRIN4X.DSK** <Enter> or **load TRIN312.DSK** <Enter>

You can also include the above command line into the start up file STARTUP.NCF to load the driver automatically.

#### **SCO UNIX**

- 1) Install SCO UNIX 3.2.x or SCO Open Desktop 3.x using the default SCO IDE driver.
- 2) Reboot your SCO UNIX system
- 3) Insert Triones supplied diskette into the 3.5 inch floppy drive of your system. Use doscp command to copy the file TRISCO.TAR to your /tmp directory. for example, if you are using floppy drive A, type: doscp a:/scounix/trisco.tar/tmp/trisco.tar
- 4) From root directory, type the following commands: **mkdir/inst cd /inst tar xvf /tmp/trisco.tar.** (Note: there is a period at the end of the last command.)
- 5) Now, insert a blank diskette into the floppy drive A and type: **tar cvf /dev/<your floppy drive A device name>.** (Note: there is a period at the end of the last command.)

Your floppy drive A device name could be:

- rfd096ds15,5.25 DSHD
- rfd0135ds18 3.5 DSHD
- rfd048ds9 5.25 DSDD
- rfd0135ds9 3.5 DSDD

Now you have already made an installation diskette for the device driver.

Start the installation by typing: **custom**.

- 6) Select the "Install" operation and then follow the guided steps. When prompted "Do you want to set the device configuration  $(v/n)$ ". answer "n".
- 7) Reboot your SCO UNIX system.

#### **SCO UNIX 5.0**

- 1) Install SCO UNIX 5.0 using the default SCO IDE driver.
- 2) Reboot your SCO UNIX system
- 3) Insert Triones supplied diskette into the 3.5 inch floppy drive of your system. Use doscp command to copy the file TRISCO.TAR to your /tmp directory. for example, if you are using floppy drive A, type: doscp **a:/scounix/trisco5.tar/tmp/trisco5.tar**
- 4) From root directory, type the following commands: **mkdir/inst cd /inst tar xvf /tmp/trisco.tar.** (Note: there is a period at the end of the last command.)
- 5) Install the driver by typing: **./install**
- 6) Reboot your SCO UNIX system..

#### **OS/2 2.0 and WARP 3.X**

- 1) Copy TRIOS2.ADD from the floppy diskette to your hard disk under the OS2 directory (i.e.,  $C:\overline{OS2}$ ).
- 2) Edit C:\CONFIG.SYS to replace **BASEDEV=IBM1S506.ADD** with **BASEDEV=TRIOS2.ADD**
- 3) Reboot the system.
- *Note: For more information (like parameter settings, driver deinstallation, etc.), please refer to the README.TXT file on the diskette.*

## **Quick Installation Guide**

This Quick Installation Guide leaflet is designed for those people who are familiar with motherboard settings to set up this new motherboard in order to boot up the system. Refer back to the proper chapters if you have run in to any problems.

#### **Motherboard Layout**

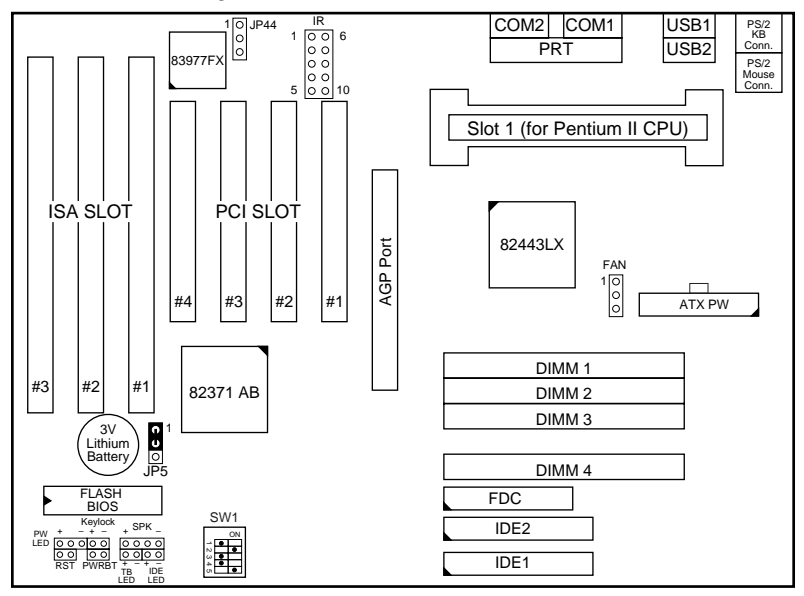

#### **CPU Jumper Settings**

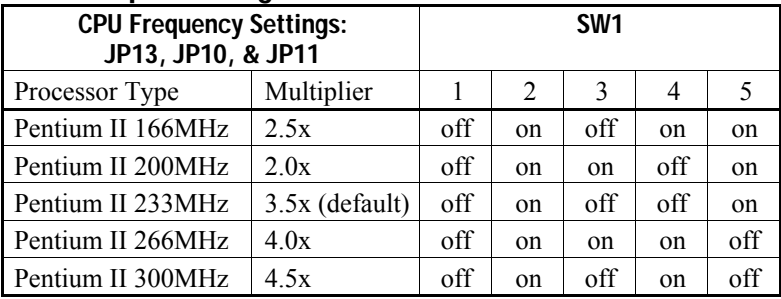

#### **Memory Configurations**

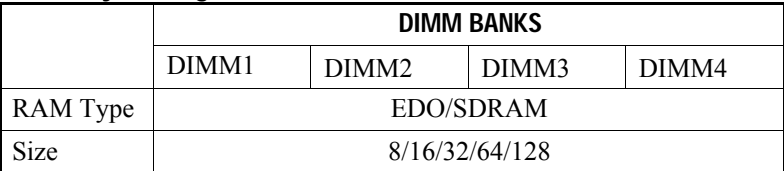

*Note: This mainboard requires 3.3V DIMM with an access time of 70ns or less, it supports memory size from 8 to 512MB and you may use any combination of DIMMs in the banks.*

#### **Connectors and Jumper Settings**

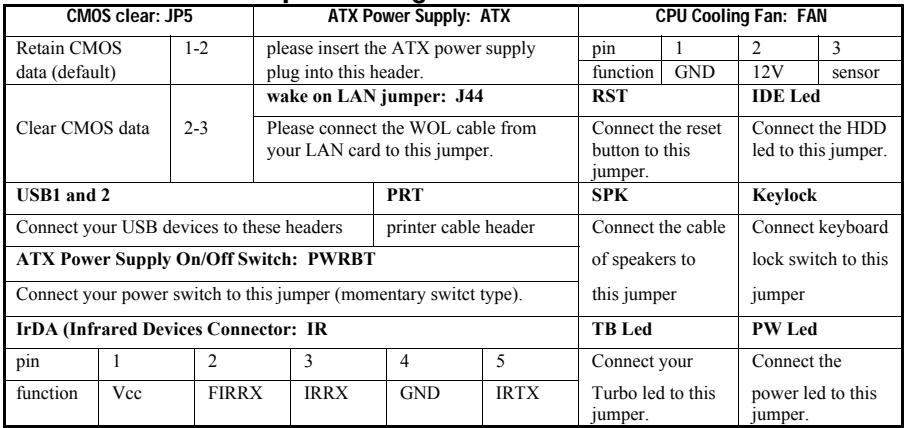

#### **Default I/O Settings**

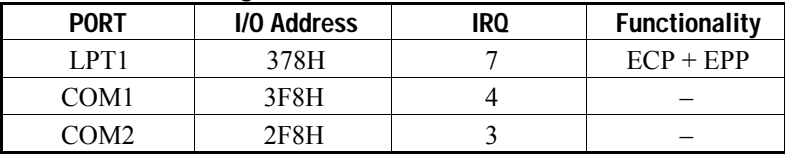

*Note: If the default I/O settings conflict with those of other I/O cards, such as soundcards you will have to adjust the settings of one of them. The default settings for the onboard I/O can be changed in the BIOS setup. Enter BIOS Setup by pressing <Delete> key during boot-up. The I/O settings can be found under "Integrated Peripherals".*